Quick Start

# Next Gen Gigabit LTE Mobile Router **NIGHTHAWK M2**

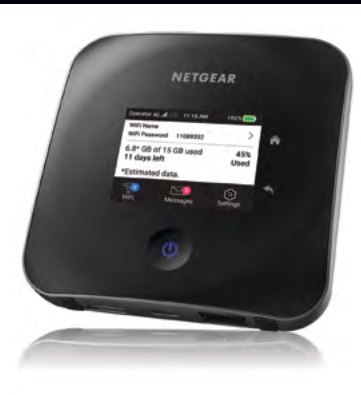

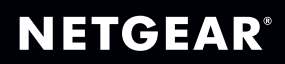

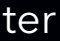

#### Support

For additional information, visit *[netgear.com/support](http://www.netgear.com/support)* to access the full user manual and to download firmware updates.

**Compliance** 

For the current EU Declaration of Conformity, visit *[http://kb.netgear.com/app/answers/detail/a\\_id/11621](https://kb.netgear.com/app/answers/detail/a_id/11621)*.

For regulatory compliance information, visit: *[http://www.netgear.com/about/regulatory/](https://www.netgear.com/about/regulatory/)*.

- Connect your mobile device to the Internet.
- 2. Download the NETGEAR Mobile app from *[netgear.com/mob](https://netgear.com/mobileapps)ileapps.*

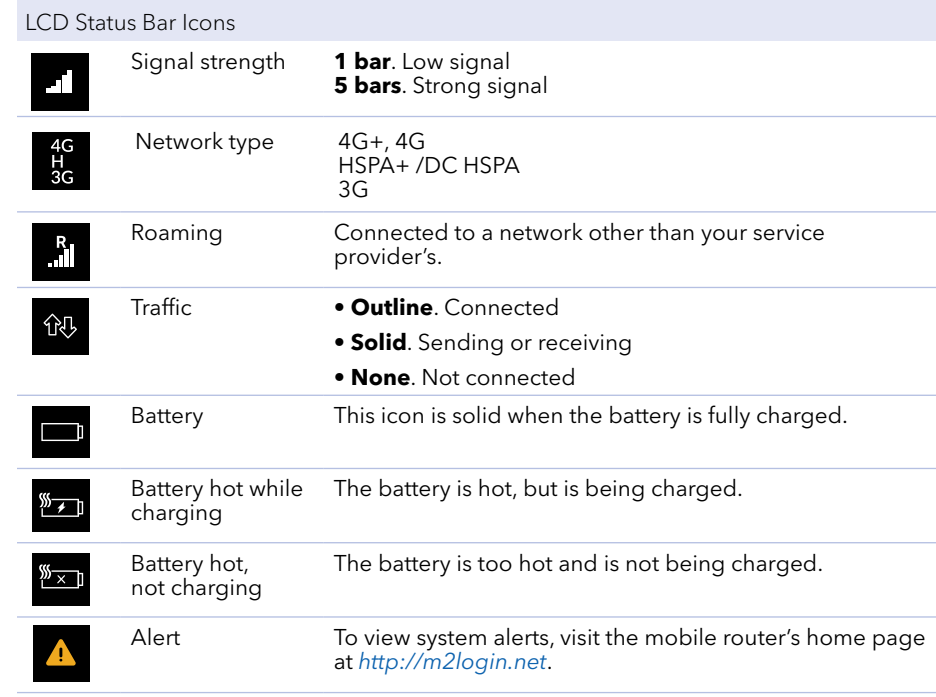

# Download the NETGEAR Mobile app

Use the NETGEAR Mobile app to change your WiFi network name and password. You can also use it to play and share media, and enable the travel router feature.

# Log in to the Nighthawk M2 mobile router

- 1. Launch a web browser from a device that is connected to the Nighthawk M2 mobile router.
- 2. In the address field of the web browser, enter *<http://m2login.net>* or *[http://192.168.1.1](http://198.168.1.1)*.
- 3. In the **Sign In** field, enter the admin password and click the **Sign In** button. See the label located under the battery for the initial admin password. We recommend that you change it to a password that you want to use.

#### Upload media files to the Nighthawk M2 mobile router

Log in to the Nighthawk M2 mobile router home page.

## **Specifications**

You can upload media files to a USB drive connected to the Nighthawk M2 mobile router. USB drives are sold separately.

- 
- 2. Click the **MyMedia** tab.

**NETGEAR** 

Drag and drop your files onto the page.

### Use the Nighthawk M2 mobile router to charge devices

If the battery power is low on your smartphone or other device, you can give it a boost by connecting it to the mobile router's USB port (type A).

Jump boost begins automatically once the devices are connected. Note that Jump boost is only supported when the mobile router contains a battery.

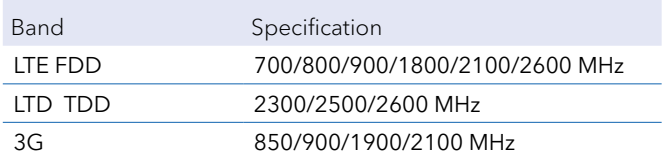

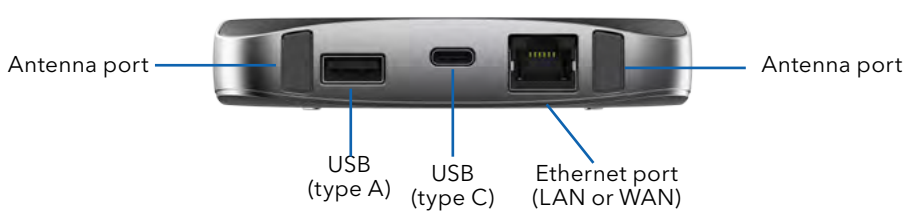

© NETGEAR, Inc., NETGEAR and the NETGEAR Logo and Nighthawk are trademarks of NETGEAR, Inc. Any non‑NETGEAR trademarks are used for reference purposes only.

#### Status

The mobile router LCD home screen and the LED show you its status. The appearance of your home screen depends on the model.

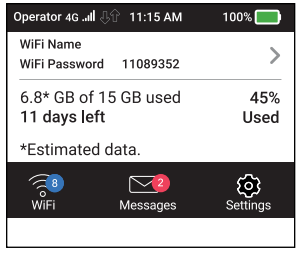

- 1. Check to make sure that WiFi is enabled on your computer or mobile device and search for WiFi networks.
- Windows Click the **Internet Access** icon, which is usually found on the bottom right side of your screen. Mac Select **WiFi > Network**. Mobile devices Tap **Settings > WiFi**
- 3. To view the WiFi name and password, press and release the **Power** button.
- Select the WiFi name displayed on your Nighthawk M2 mobile router screen.
- Enter the WiFi password exactly as it is displayed.

#### **NETGEAR INTL LTD** Building 3, University Technology Centre Curraheen Road, Cork, Ireland April 2019

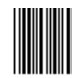

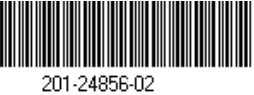

the control of the control of the control of

# Connect your devices

To use the mobile router as an Internet gateway, connect an Ethernet device to the Nighthawk M2 mobile router Ethernet port.

Press and hold the **Power** button **(I)** for three seconds.

Follow the onscreen prompts to change the SSID, passphrase, and admin password.

> **Note:** Your password is case-sensitive. We strongly recommend that you change the default admin password.

- Locate the bottom cover in the envelope.
- 2. Check to see if a SIM card is in the SIM card slot.
- If a SIM card is not in the slot, locate the SIM card.

- 4. Carefully slide the SIM card into the slot with the gold contacts facing down.
- Align the battery connectors and insert the battery making sure the contact side of the battery goes under the two plastic tabs in the battery recess.
- Attach the bottom cover.

### Set up the Nighthawk M2 mobile router

- 
- 

After several seconds, a setup screen displays.

Although not required, we strongly recommend you change the SSID, passphrase, and admin password.

**Note:** You can also change these settings by using the NETGEAR Mobile app, or by visiting *<http://m2login.net>* or *<http://192.168.1.1>* from a device that is connected to the mobile router.

# Power or wake the mobile router

To turn the mobile router on or off, press and hold the **Power** button for three

seconds.

To wake the router, press and release the **Power** button.

### Check the SIM card and insert the battery

To get a valid and provisioned SIM card, contact your mobile provider.

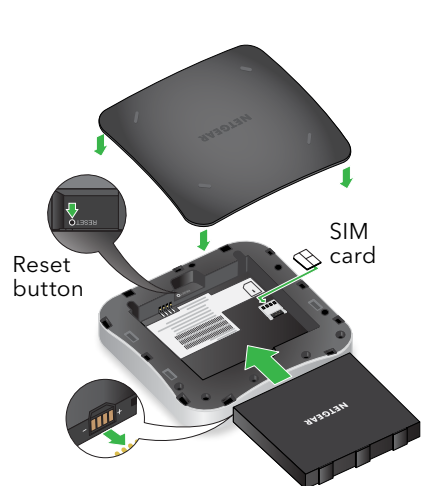

### Package contents

- Nighthawk M2 mobile router
- Battery
- Quick start guide
- Bottom cover
- USB Type-C cable
- AC power adapter
- Safety information sheet
- EU Declaration of Conformity sheet

**Note:** The bottom cover, quick start guide, and the other documents are in an envelope.

Power button

Home

Return (go back)

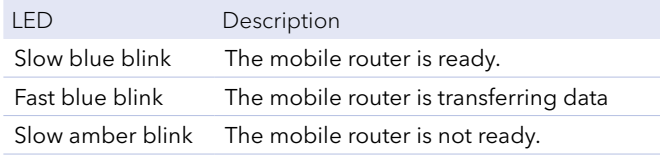